# **About Us**

Xitron has been developing prepress solutions since 1977. Our mission is to engineer intuitive, productive, and affordable alternatives capable of driving output devices manufactured by the most popular vendors on the market today.

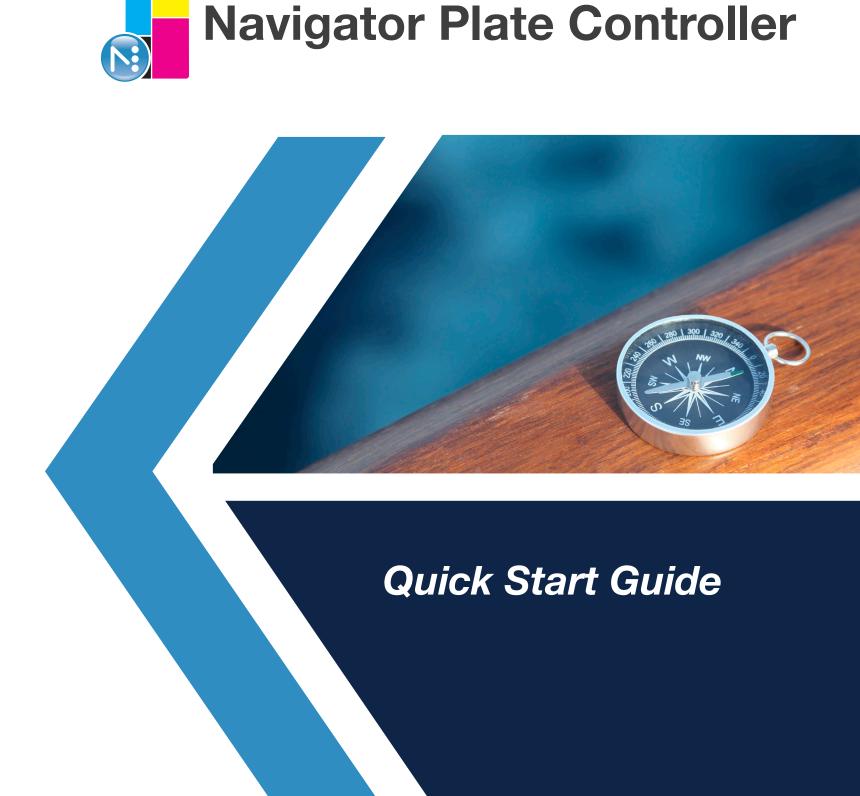

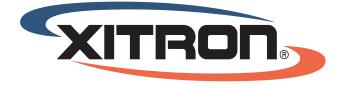

MAKING PREPRESS AFFORDABLE

4750 Venture Drive | Suite 200A | Ann Arbor, MI 48108 USA | www.xitron.com

## Navigator Plate Controller Quick Start Guide

Navigator Plate Controller is designed to assemble multiple jobs and s eparations onto a single one-bit TIFF file for imaging on a flexographic CTP device. The purpose is to use as much of the plate area as possible to eliminate waste. While there are many advanced features within Navigator Plate Controller, this guide will focus on the basics of input, placement, and output.

### **Create an Input Queue**

An input queue is location to which 1-bit TIFF files will be delivered either from the RIP or screening module. To create input queues, go to the **"Advanced"** menu and pull down to **"Input Queues."** The following window will appear:

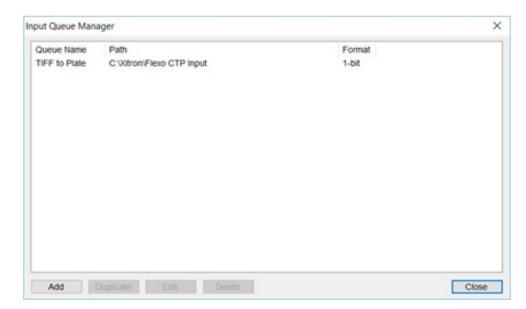

Click, "Add" to create a folder that Plate Controller will scan for incoming files.

| Input Queue Name: |                                         |                                     |         |
|-------------------|-----------------------------------------|-------------------------------------|---------|
| Input Folder:     | 1                                       |                                     | -       |
| Input Formats     |                                         |                                     |         |
| O PDF Files       |                                         |                                     |         |
| -                 |                                         |                                     |         |
| 1-bit Files       | TIFF / LEN Files (*.tif, *.tiff, *.len) | Filename Rule: Harlequin TIFFs      | ~       |
|                   | Netflow Raster Files (*.ras)            |                                     |         |
|                   | Harlequin Page Buffer Files (*.pgb)     |                                     |         |
|                   | 1-bit File Setup                        |                                     |         |
|                   | Number of separations: 4                | Timeout: 120 sec Pre-separated      | d files |
|                   | Accept all resolutions                  | Accept only this resolution: 1200.0 |         |
|                   | Monochrome                              | Color Order: Normal                 | `       |
| Job ID            |                                         |                                     |         |
| Always assign J   | ob ID as:                               | Default Job ID Setup                | · .     |
|                   |                                         |                                     |         |

Enter the Queue name, select the designated input folder, and ensure it is set for the proper file types. Click, **"Save."** The named queue will appear in the upper left corner of the main plate controller window under **"Queues."** 

To activate the queue and start receiving input files, highlight the desired queue and click the green **"Play**" button as shown below:

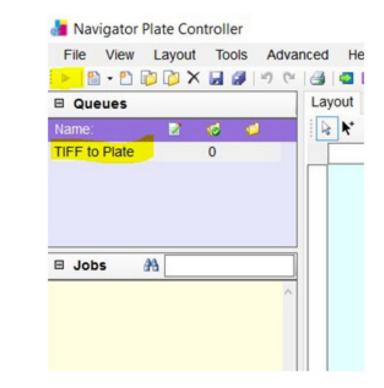

As TIFF files come into the folder, the number indicator will increase and thumbnails will appear under the **"Jobs"** heading.

#### **Creating a Plate**

Standard plate sizes can be created and then quickly selected for use and output. To create a plate size, go to the "**Advanced**" menu and draw down to "**Plates.**" The following Plate Setup Manager window will appear:

| late Setup Manager |             |        | ×     |
|--------------------|-------------|--------|-------|
| Plate Name         | Width       | Height |       |
| 660 x 560          | 660 mm      | 560 mm |       |
| 14x9               | 355 mm      | 229 mm |       |
|                    |             |        |       |
|                    |             |        |       |
|                    |             |        |       |
|                    |             |        |       |
|                    |             |        |       |
|                    |             |        |       |
|                    |             |        |       |
|                    |             |        |       |
|                    |             |        |       |
|                    |             |        |       |
|                    |             |        |       |
| Add Duplicate      | Edit Delete |        | Close |

Click "Add" to create a new plate size.

| Plate Name: |        |   |          |         |      |        |
|-------------|--------|---|----------|---------|------|--------|
| Width:      | 0 mm   |   |          | Width   |      |        |
| leight:     | 0 mm   |   | 1        | Gripper |      |        |
| sripper:    | 0 mm   |   |          |         |      |        |
| osition:    | Bottom | ~ | Height - |         |      |        |
|             |        |   | 1        |         |      |        |
|             |        |   |          |         |      |        |
|             |        |   | *        |         |      |        |
|             |        |   |          |         |      |        |
| Plate Marks |        |   |          |         | Save | Cancel |

Give the plate a name (usually the dimensions), enter the desired width and height, and click, "Save."

Usually you will not require a gripper entry.

#### Creating an Output Layout

To begin populating a plate for output, you must start with a layout. From the **File** menu, draw down to **"New Layout."** The following Layout Setup window will appear:

| Layout Name:                                |                 | -                    | -   |                                |       |          |  |
|---------------------------------------------|-----------------|----------------------|-----|--------------------------------|-------|----------|--|
| Work Style:                                 | Single-Sided    |                      |     |                                |       | <b>×</b> |  |
| Plate:                                      | 660 x 560       |                      |     |                                |       | <u>_</u> |  |
|                                             | Width: 660 mm   | Height:              | 560 | mm Gripper: 0 mm               |       |          |  |
| Paper.                                      | << None >>      |                      |     |                                |       | ~        |  |
| Paper Position                              |                 |                      |     | Gripper                        |       |          |  |
| Horizontal placement of j                   | paper           |                      |     | Top offset to paper<br>MER Top |       |          |  |
| Center paper horizon                        | ntally on plate |                      | PA  | IMPOSITION                     |       |          |  |
| O Left offset to paper                      | 0 mm            | aper                 |     | and other                      | 120   |          |  |
| Vertical placement of page                  | per             | Set to               | μŋ  |                                | Fight |          |  |
| Center paper vertica<br>(excluding gripper) | lly on plate    | Left offset to paper |     |                                |       |          |  |
| <ul> <li>Top offset from gripp</li> </ul>   | er 0 mm         |                      |     | Bottom                         |       |          |  |
| Margin                                      |                 |                      |     |                                |       |          |  |
| Left:                                       | 0 mm            |                      | _   |                                |       |          |  |
| Тор:                                        | 0 mm            |                      |     |                                |       |          |  |
| Bottom:                                     | 0 mm            |                      |     |                                |       |          |  |
| Right:                                      | 0 mm            |                      |     |                                |       |          |  |
| Set all margins to the                      | e left margin   |                      |     |                                |       |          |  |

Enter a name for the layout. It could be a date and time reference for production or it could correlate to a particular customer. Whatever it is, it should be relevant to the jobs being ganged.

For "**Work Style**," choose Single-Sided. Choose the "**Plate**" that was created in the previous section. Leave "**Paper**" set to "**None**." Add overall plate margins if required. Click "**OK**."

The main window will now display the plate, ready for populating as shown below:

| 1 1 1 1 1 1 S |  |  | ayout 072318 | 2 00mm |
|---------------|--|--|--------------|--------|
|               |  |  |              |        |
| 0.0           |  |  |              |        |

### **Populating the Plate**

To begin populating the plate with jobs and

separations, simply select them from the left side of the window and drag them to the plate. You can position them however and wherever you like to achieve the best fit. The window below shows partial plate population:

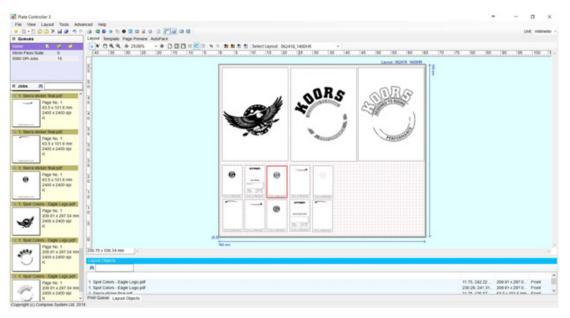

Any separation can be rotated in order to fit the area available. To rotate a job, drag it to the plate area, right-click it, then drag down to "**Rotate**." Select the degree of rotation desired as shown in the window below:

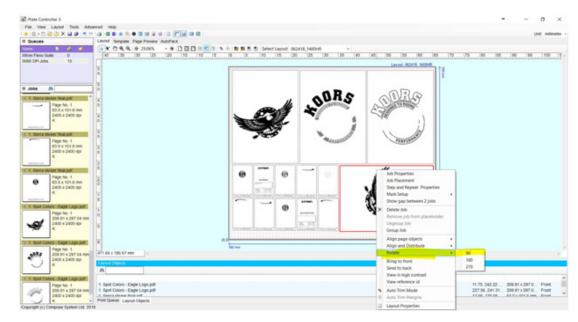

After selecting the rotation, continue to drag the job into the empty area of the plate. The window below shows a fully populated plate after rotating one of the jobs:

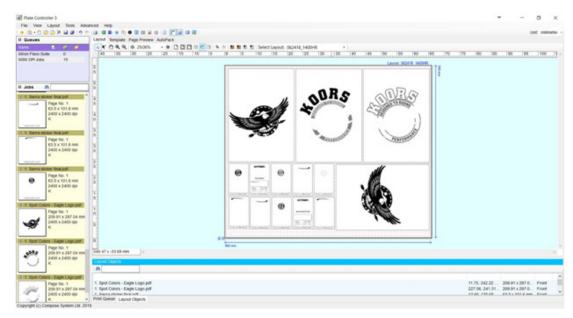

There may be times when the jobs available will not fully populate a particular plate size. In these instances, Navigator Plate Controller can automatically trim the final 1-bit TIFF based on the left over space. To use **Auto-Trim**, simply click the **Auto-Trim** button in the tool bar shown below:

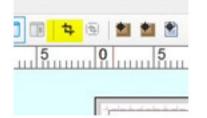

In this example, there is still un-populated plate area on the right side, but all the available jobs have been placed.

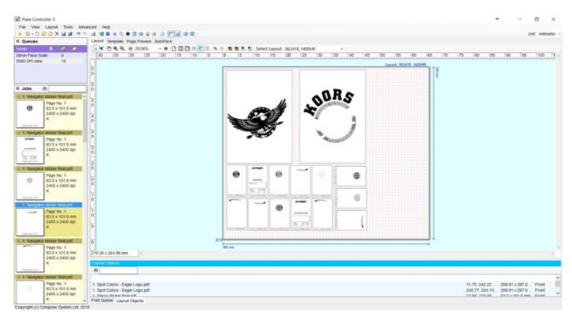

Instead of creating a one-bit TIFF for the platesetter that will needlessly expose wasted plate material, the operator can click the Auto Trim button with the following results:

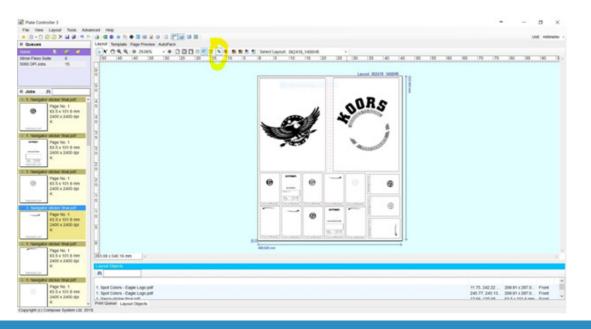

Auto Trim margins can also be added by right-clicking the plate and drawing down to "Auto Trim Margins."

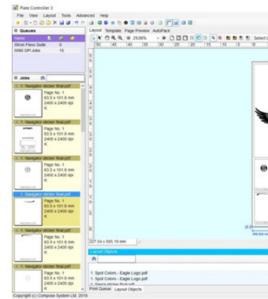

This will bring up a second window allowing the entry of whatever margin amount is desired:

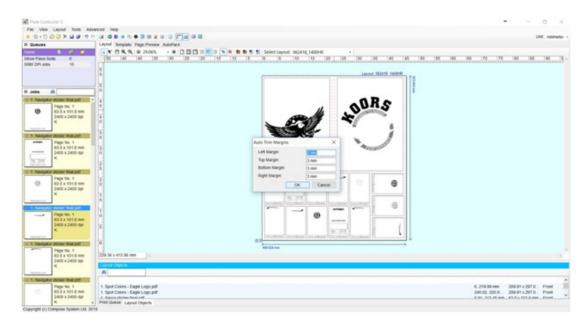

### **Output Queues**

Once a plate has been populated, the final one-bit TIFF file can be written to any directory. This could be the input directory for the CTP engine, or an archive location on the network. Begin by selecting "Output Queues" under the Advanced Menu. The following Output Manager window appears:

|       |        | Land Ki2nt M00m                                                                                                    |  |  |
|-------|--------|----------------------------------------------------------------------------------------------------|--|--|
|       |        | Shore gap between 2 jobs     Shore gap between 2 jobs     Define Joh     Remove job from placeboder     Ungroup Job     Croup Job |  |  |
| -     | 0      | Align page objects +<br>Align and Datribute +<br>Rotate +<br>Rotate +<br>Bring to front<br>Sent to back<br>View in houck contrast |  |  |
| 16.31 | toreac | View reference id Auto Trim Mode                                                                                                  |  |  |
| -     | 0      | Auto Time Margins     Legout Properties     Torrange                                                                              |  |  |
|       |        | · · · · · · · · · · · · · · · · · · ·                                                                                             |  |  |

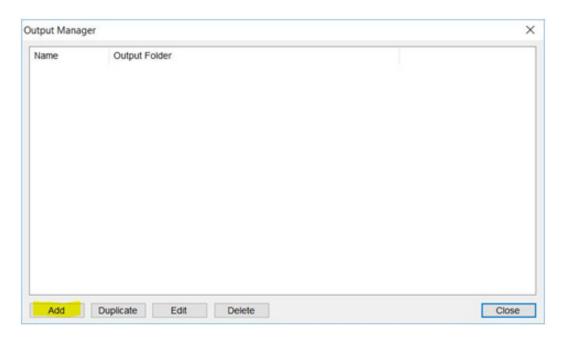

Click "Add." The Output Setup window will appear.

| Output Setup         |                         |                    |          |                |     | X   |
|----------------------|-------------------------|--------------------|----------|----------------|-----|-----|
| Name:                |                         |                    |          |                |     |     |
| Output Folder:       |                         |                    |          |                |     |     |
| 1-bit Output Format: | TIFF Files              |                    |          |                | ~   |     |
| Tiff Compression:    | CCITT Group4            |                    |          |                | ~   |     |
| Output Filename:     | Default                 |                    |          |                | ~   |     |
|                      | 1-bit Raster File Outpu | Monochrome         | [        | Mirror         |     |     |
|                      | Output Job Naming       |                    | Rotation |                |     |     |
|                      | Use First Job Nan       | ne                 | . 0      | 0 90           |     |     |
|                      | O Use Layout Name       | 1                  | 0 180    | ○ 270          |     |     |
|                      | 1-bit Raster File Separ | ation Order        |          |                |     |     |
|                      | Enable Separatio        | n Order            |          |                | -   |     |
|                      | Remove Output Filer     | name White Space   | [        | Bounding Boxes |     |     |
|                      | Output GapFinder Jo     | b Information File |          |                |     |     |
|                      | Print only the Paper    | area               |          |                |     |     |
|                      |                         |                    |          | OK             | Can | cel |

Give the setup a name relative to the function. Locate the desired output folder and select it. Make any other changes (such as TIFF compression specific to the output device) and then click, "**OK**." Your output queue will now appear in the Output Manager window. Click, "**Close**."

### **Final Output**

To output your fully populated layout, simply se window will appear:

| Output Setup:      | Output for Flexo CTP Engine  V                                             |
|--------------------|----------------------------------------------------------------------------|
| Output Folder:     | C:\Users\bfarrah\Desktop\B\Flexo CTP TIFF Catcher                          |
| Output Format:     | TIFF Files v                                                               |
| Tiff Compression:  | CCITT Group4 ~                                                             |
| Output Filename:   | Default ~                                                                  |
|                    | 1bit Raster File Output Setting       Negative     Monochrome       Mirror |
|                    | Output Job Naming  Use First Job Name Use Layout Name Change Job Name to   |
| Output Surface:    | Front                                                                      |
| Output Color List: | Black                                                                      |
|                    | GapFinder Options                                                          |
|                    | Output Setting:                                                            |

The Output Setup will display according to what you entered on the previous setup window. If you have multiple setups, they are selectable by clicking the "…" button on the right. If all the settings are correct, click, "**Print**." You will be able to see the request in the Print Queue window at the bottom of the screen as shown below:

|               | Layout Tools A                     |                                                                             |   |
|---------------|------------------------------------|-----------------------------------------------------------------------------|---|
| Queues        |                                    | Linyth Template Page Prevers AutoPack                                       |   |
|               |                                    |                                                                             | 2 |
| uton Pierro 1 |                                    |                                                                             | ä |
| IDED OFT AND  |                                    |                                                                             | 4 |
|               |                                    |                                                                             |   |
|               |                                    | 8 8                                                                         |   |
|               |                                    | 101                                                                         |   |
|               |                                    |                                                                             |   |
|               |                                    |                                                                             |   |
| L. L. Passega | Page No. 1                         | A E 5                                                                       |   |
|               | 43.5 x 101.6 mm                    |                                                                             |   |
|               | 2400 x 2400 dpl                    | 8.                                                                          |   |
|               | ĸ                                  |                                                                             |   |
| 10104.12      |                                    | 4 5                                                                         |   |
| E 1 Navigat   | for shoker final pdf               | 2                                                                           |   |
| armen.        | Page No. 1                         |                                                                             |   |
|               | 63.5 x 101.6 mm<br>2400 x 2400 qui | 3                                                                           |   |
|               | K                                  | 5                                                                           |   |
| 15.57         |                                    | 3                                                                           |   |
| 1. Navigat    | for shoker final per               |                                                                             |   |
|               | Page No. 1                         | 2                                                                           |   |
| 0             | 43.5 x 101.6 mm                    | 1 A                                                                         |   |
|               | 2400 x 2400 mji<br>K               | 2                                                                           |   |
| -             |                                    | 0                                                                           |   |
| I I DOWNER    | for eliciter final pelf            | TK .                                                                        |   |
| -             | Page No. 1                         | 5                                                                           |   |
| _             | 43.5 x 101.6 mm                    |                                                                             |   |
|               | 2400 x 2400 dpi                    | 4                                                                           |   |
|               | ×                                  | <b>F</b>                                                                    |   |
|               | _                                  | -                                                                           | 1 |
| t Tanga       | for abover their per               |                                                                             |   |
|               | Page No. 1<br>63.5 x 101.6 mm      | -500 72 x 500 34 mm                                                         | 1 |
|               | 2400 x 2400 dpi                    |                                                                             |   |
|               | ×                                  | Frei Ganar                                                                  |   |
| 10000         |                                    | 11020                                                                       |   |
| 1 1 Navigat   |                                    | Levinit, stall Oxigut Path, C'Users Stanah Desttop B Pasis CTP TIPP Calcher |   |
|               | Page No. 1                         |                                                                             |   |
|               | 43.5 x 101.6 mm<br>2400 x 2400 mi  |                                                                             |   |
|               | K Sector A page of a               | · Print Queue Layout Objects                                                |   |

#### To output your fully populated layout, simply select "Print" under the File Menu. The following

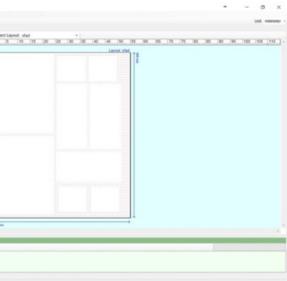

Click the green "Play" button to complete the process.

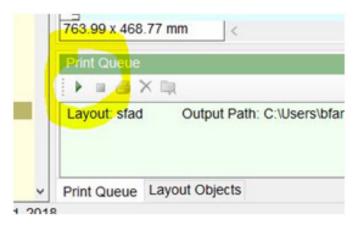

As mentioned earlier, there is much more functionality built into Navigator Plate Controller that will allow the operator to pre-set and automate much of the process. This includes using grid lines in the layout window, "snap-to" placement settings, and preferences that change the behavior of certain windows.

For example, unless changed in the Preferences located under the Advanced menu, dragging a job into the layout will always cause the Job Properties window to display and await action from the operator. An example is shown below:

| ob Name:             | . Navigator sticker final.pdf |                                                         |
|----------------------|-------------------------------|---------------------------------------------------------|
| Properties Placement | Glue Margin Descriptions      |                                                         |
| Trim Box             |                               | Bleed margins Top                                       |
| Width:               | 63.5 mm                       | Trim box                                                |
| Height:              | 101.6 mm                      |                                                         |
| Bleed Margins        |                               | d Width → B <sup>R</sup><br>Statesholder → Statesholder |
| Left:                | 0 mm                          |                                                         |
| Right:               | 0 mm                          | Height                                                  |
| Тор:                 | 0 mm                          | +                                                       |
| Bottom:              | 0 mm                          | Bottom                                                  |
| Same margins f       | for 4 sides                   | Rotation                                                |
| Alignment            |                               | ● 0 ○ 90 ○ 180 ○ 270                                    |
|                      |                               | Step And Repeat Options                                 |
| Horizontal Offset:   | 0 mm                          | 1                                                       |
| Vertical Offset:     | 0 mm                          | j                                                       |
|                      |                               |                                                         |

The two relevant tabs are, "Properties" and "Placement." However, they may only require occasional changes depending on the layout so this window may prove cumbersome once all setups have been managed. To turn this function off, go to the Advanced menu and select Preferences. The Preferences window shown below will appear.

| references       |                              |                    |                  |         |       | ×         |  |  |
|------------------|------------------------------|--------------------|------------------|---------|-------|-----------|--|--|
| Storage Folder:  | C.\ProgramData\Compose\Plate | Controller 3/Folde | rs/Storage       |         |       |           |  |  |
| Layout Folder:   | C:\ProgramData\Compose\Plate | Controller 3/Folde | rs\Layout        |         |       |           |  |  |
| AutoPack Folder: | C:\ProgramData\Compose\Plate | Controller 3/Folde | rs\AutoPackQueue |         |       |           |  |  |
| Temp Folder:     | C:\ProgramData\Compose\Plate | Controller 3/Folde | rs\Temp          |         |       |           |  |  |
|                  | Layout Editor                |                    |                  |         |       |           |  |  |
|                  | Show Page Placement dialo    | g when drag the p  | age to layout    |         |       |           |  |  |
|                  | Default First Job Placement  | Position To Top-L  | eft Corner       |         |       |           |  |  |
|                  | AutoPack Queue               |                    |                  |         |       |           |  |  |
|                  | Automatically create AutoPa  | ck Queue when c    | reate a template |         |       |           |  |  |
|                  | AutoPack Input Defau         |                    |                  |         |       |           |  |  |
|                  | AutoPack Archive Queue:      | << None >>         | ~                |         |       |           |  |  |
|                  | Waiting Time:                | 200                | sec              |         |       |           |  |  |
|                  | Sheets Per File:             | 1                  |                  |         |       |           |  |  |
|                  | ColorMatrix Service          |                    |                  |         |       |           |  |  |
|                  | URL: http://localhost/Compos | eColorOrderWeb     | Service          | Mar     | nager |           |  |  |
|                  | Auto Trim Margins            |                    |                  |         |       |           |  |  |
|                  | Left Margin: 3 mm            |                    | Right Ma         | irgin:  | 3 mm  |           |  |  |
|                  | Top Margin: 3 mm             |                    | Bottom /         | Aargin: | 3 mm  |           |  |  |
|                  | EWF Support                  |                    |                  |         |       |           |  |  |
|                  | Express Workflow Support     |                    |                  |         |       |           |  |  |
|                  | (iii) Express Workflow 3     |                    |                  |         |       |           |  |  |
|                  | Start Input Queue When Sta   | art Application    |                  |         |       |           |  |  |
|                  | Default Archive Setup        |                    |                  |         |       | OK Cancel |  |  |

To change this behavior, click, "Show Page Placement dialog . . ." and click, "OK."

Should you need to change the attributes of any job placed in the layout, simply right-click the job and select, "Job Placement" or "Job Properties" from the drop-down menu.